# BLISS™Automation *by ALTA* BLISS Bridge Firmware May 2021 Update

#### **Updating to the latest firmware will help to improve the network performance and overall user experience.**

The below steps are necessary for existing BLISS by Alta App users with one or more BLISS Bridge(s) paired to a smartphone or tablet. This update only applies to users who paired a BLISS Bridge to the App during the timeframe of 1/18/2021 to 5/13/21.

BLISS by Alta App users who set up an account after 5/13/21 will be notified of the firmware update during the initial set-up process.

### **Lets Get Started:**

To update or verify the version of firmware:

**1. Open the BLISS App on your mobile device and select the "menu" in the corner of the screen**

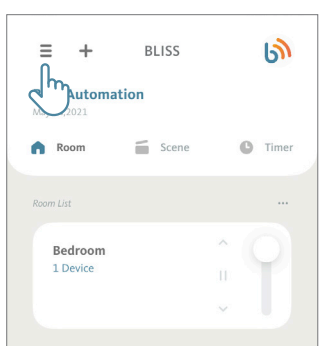

**2. Tap Locations**

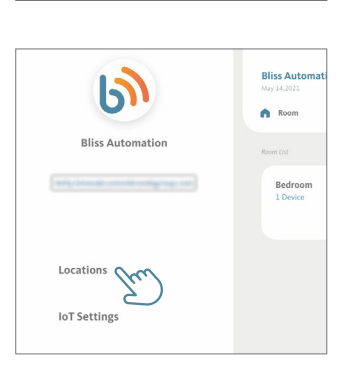

#### **3. In Manage Locations, tap the settings icon for the location of the Bridge that you are needing to update.** In this example it is called Lake House.

NOTE: If you have multiple BLISS Bridges paired to your device, you will need to perform the update for each one.

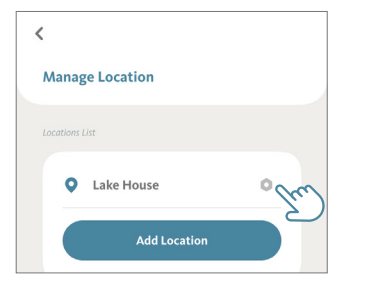

## **4. Tap the settings icon in the All Bridges box.** In this example, it is called first floor

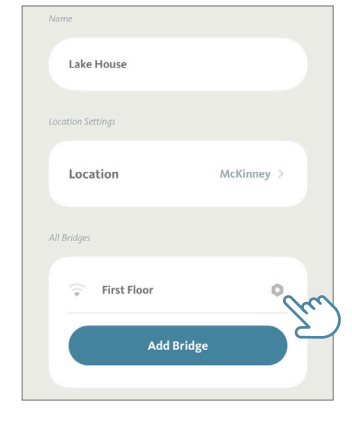

**5. Once in First Floor Bridge Settings, scroll down to Firmware Settings. If your Firmware states version 0.8.2.0 you will need to take the update. Tap on the Firmware box to update to the latest Firmware**

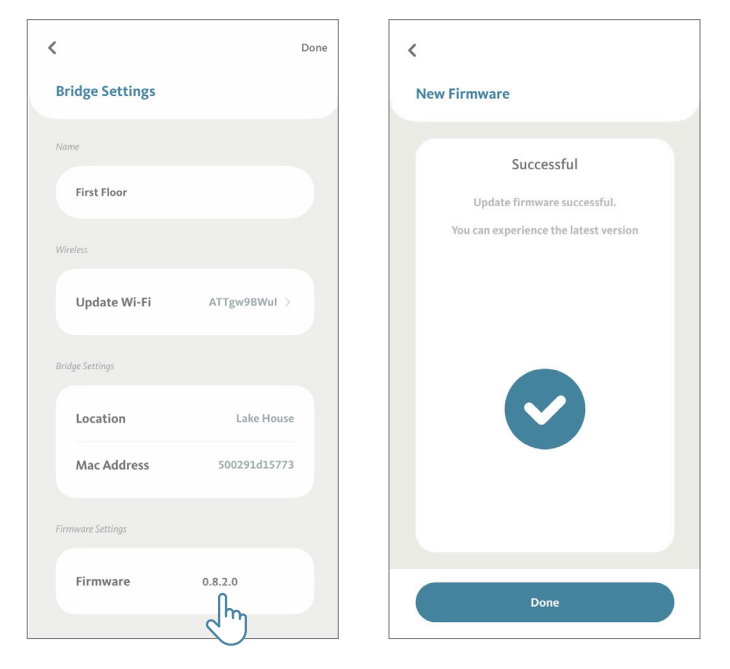

**6. If you are unsure whether or not your Firmware needs to be updated, you can tap on the Firmware box to confirm that you are using the current version.**

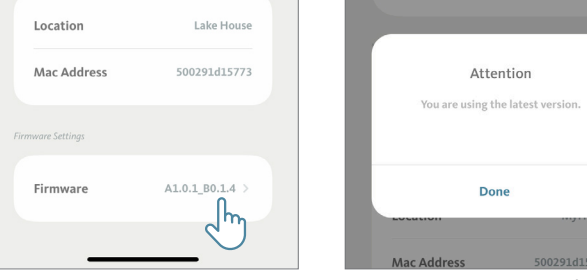